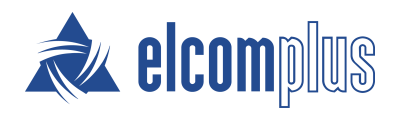

# SmartPTT Mobile User Guide for iOS

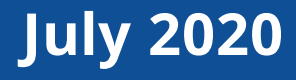

## <span id="page-1-0"></span>Revision History

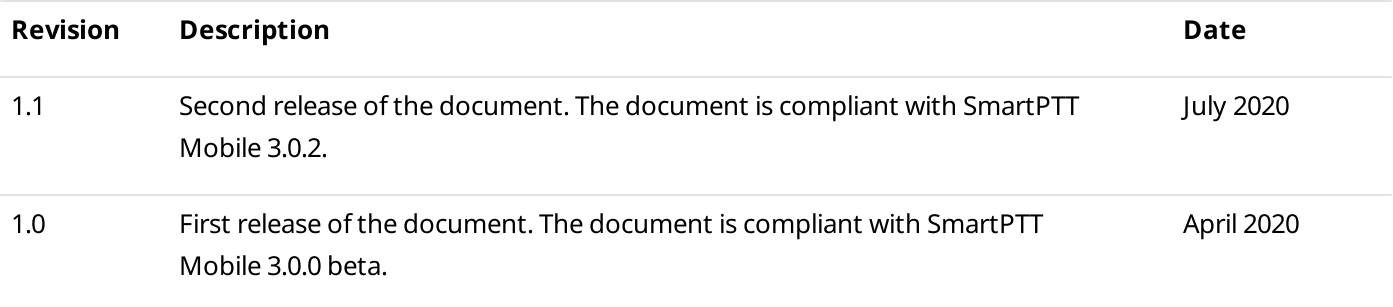

## **Contents**

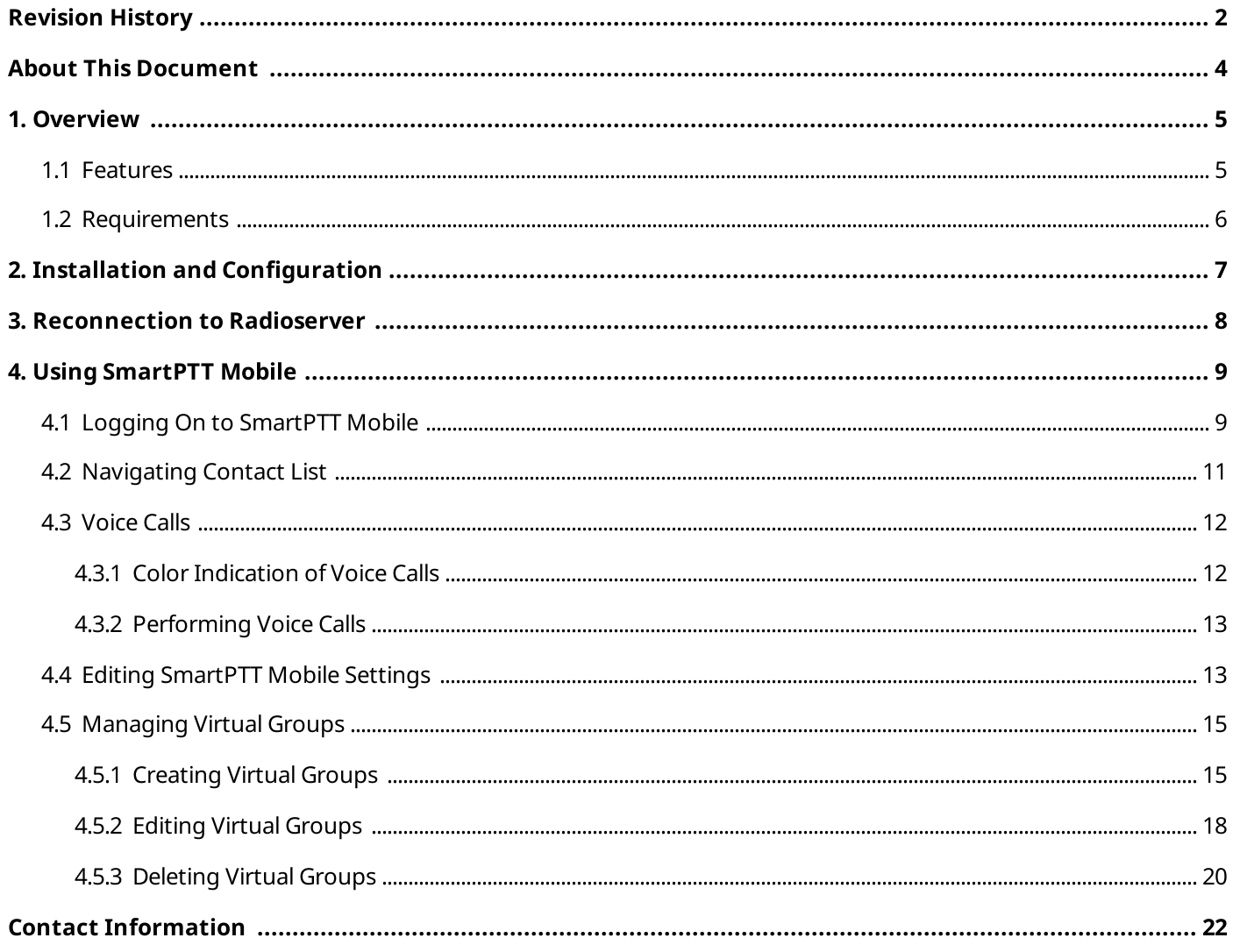

## <span id="page-3-0"></span>About This Document

The document explains how to install, configure and use SmartPTT Mobile.

The document uses the following conventions:

- •Bold represents the names and titles of graphical user interface elements. For example, the Message field.
- Italic represents the names of referenced manuals.

## <span id="page-4-0"></span>1 Overview

SmartPTT Mobile is an application that provides the ability to integrate mobile devices and MOTOTRBO radios into a single communication network via SmartPTT Radioserver. SmartPTT Mobile users can receive and initiate individual and group voice calls from/to radios and talkgroups, as well as other SmartPTT Mobile users.

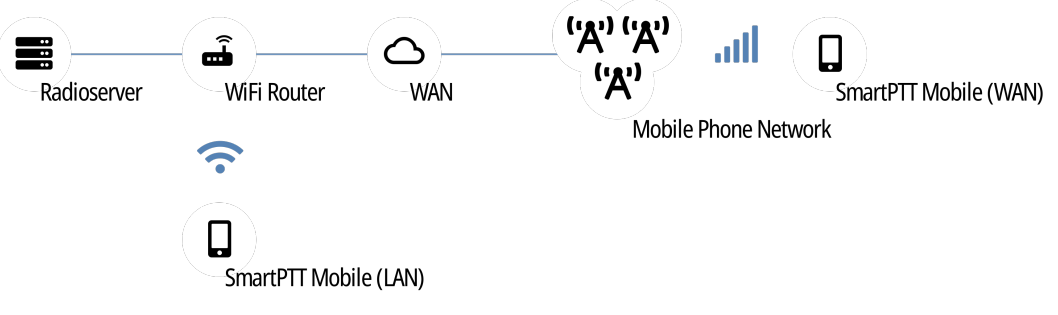

Fig. 1. SmartPTT Mobile Overview

SmartPTT Mobile requires a continuous connection to SmartPTT Radioserver to request and receive information. It operates only with the main SmartPTT Radioserver; alternate/redundant SmartPTT Radioserver is not supported.

## <span id="page-4-1"></span>1.1 Features

SmartPTT Mobile provides the following features:

- Voice communication with radios and talkgroups (group calls and private calls).
- Voice communication with other SmartPTT Mobile users (group calls and private calls).
- Ability to create virtual groups for simultaneous voice communication with SmartPTT Mobile users and talkgroups.
- Tracking users' online/offline status in real time.
- Ability to work in two modes: in high priority mode and in normal mode.

## <span id="page-5-0"></span>1.2 Requirements

For the best SmartPTT Mobile operation, the following requirements must be met:

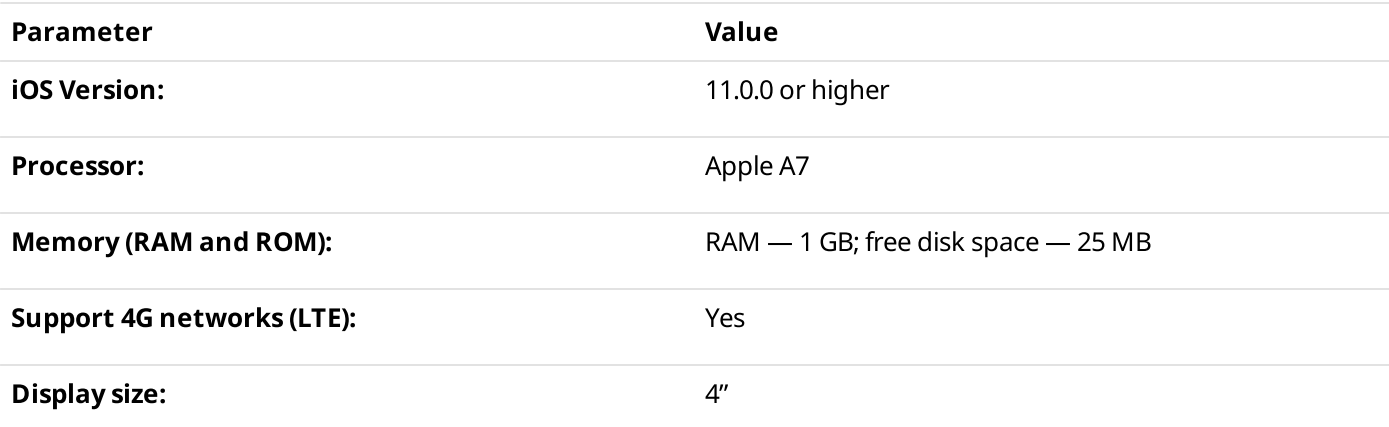

## Networking Requirements

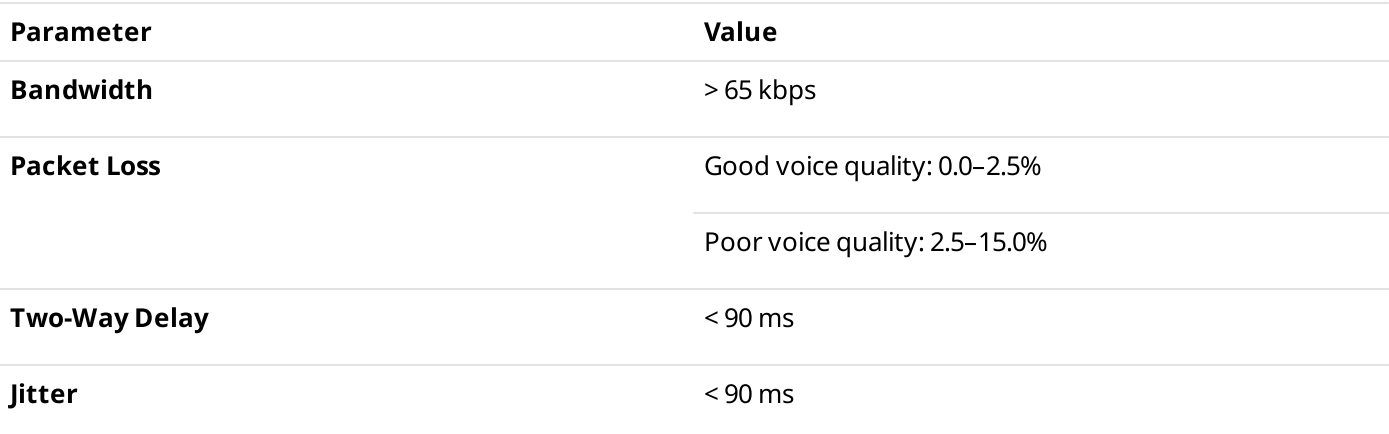

### **NOTE**

These are minimal system requirements for SmartPTT Mobile. They can change depending on a device.

## <span id="page-6-0"></span>2 Installation and Configuration

SmartPTT Mobile is a mobile application distributed via App Store. Once it has been installed, it needs to be given the permission to use a device microphone to operate correctly.

Before using SmartPTT Mobile you must configure client connections to support SmartPTT Mobile. For information on SmartPTT Radioserver configuration for use with SmartPTT Mobile, see "Configuring SmartPTT Mobile Connection" in SmartPTT Installation and Configuration Guide.

Besides, you must create a client account in SmartPTT Radioserver Configurator for logging on to the application. For details, see "Managing Client Accounts" in SmartPTT Installation and Configuration Guide.

SmartPTT Mobile can also interact with profiles, that are created in SmartPTT Radioserver Configurator and used to limit client access to radio networks and actions within available radio networks. Before using SmartPTT Mobile you must find out the necessity of assigning a profile to the client account. For details, see "Managing Profiles" in SmartPTT Installation and Configuration Guide.

## <span id="page-7-0"></span>3 Reconnection to Radioserver

Below is described the SmartPTT Mobile operation during a loss of connection with SmartPTT Radioserver and reconnection to it.

When reconnecting SmartPTT Mobile to SmartPTT Radioserver, the following scenarios of the mobile application behavior are possible:

• If the reason for the loss of connection with SmartPTT Radioserver is the Internet disconnection, the mobile application start screen will be displayed and the mobile application will wait for the restoration of the Internet connection. As soon as the Internet connection is restored, connection to SmartPTT Radioserver will be restored automatically.

#### Important

Automatic connection to SmartPTT Radioserver will be established if successful client authorization was on SmartPTT Radioserver before.

- If the connection with SmartPTT Radioserver> is lost because SmartPTT Radioserver for some reason closes the connection, the mobile application start screen will be displayed, connection to SmartPTT Radioserver will not be restored automatically.
- If for some reason the mobile application operation is stopped by the iOS operating system, and the application is unloaded from the device's memory, then the next time you start it manually, the mobile application start screen will be displayed, connection to SmartPTT Radioserver will be restored automatically.
- If the device was rebooted, the mobile application start screen will be displayed, connection to SmartPTT Radioserver will not be restored automatically.
- After the client is log out, or SmartPTT Radioserver closed forcibly the connection, connection to SmartPTT Radioserver will not be restored automatically.

## <span id="page-8-0"></span>4 Using SmartPTT Mobile

This section describes describes SmartPTT Mobile functionality and provides instructions on using it.

## <span id="page-8-1"></span>4.1 Logging On to SmartPTT Mobile

Follow the procedure to log on to SmartPTT Mobile.

#### Prerequisites:

- Determine SmartPTT Radioserver IP address and HTTP port number.
- Determine a client user name and password.

#### Procedure:

1. Launch the SmartPTT Mobile application. The login screen appears.

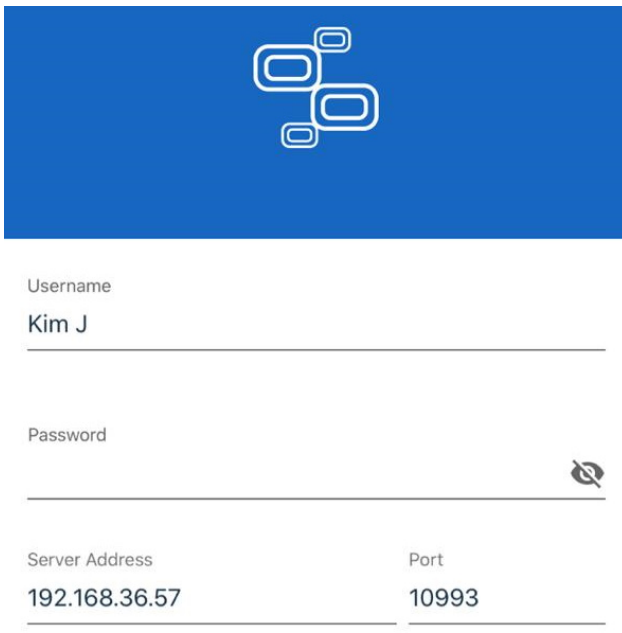

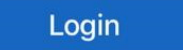

Fig. 2. SmartPTT Mobile Login Screen

- 2. In the Username field, type a client user name configured in SmartPTT Radioserver Configurator.
- 3. In the **Password** field, type the client password.
- 4. *(Optional)* Tap **View Password** ( $\bullet$ ) to display password characters instead of bullets.
- 5. In the **Server Address** field, type the SmartPTT Radioserver IP address.
- 6. In the Port field, type the SmartPTT Radioserver HTTP port number.
- 7. Tap Login.

#### Postrequisites:

To quit the SmartPTT Mobile application, you must log out.

## <span id="page-10-0"></span>4.2 Navigating Contact List

Contact List is the main window of SmartPTT Mobile. It appears after a user logs in.

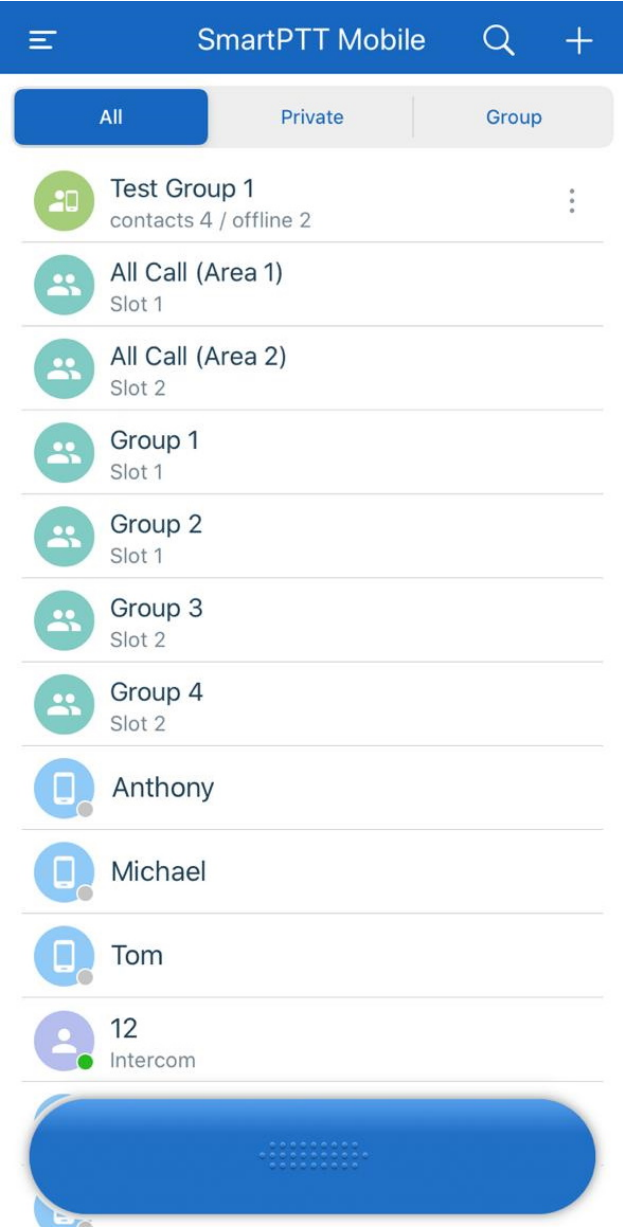

Fig. 3. Contact List

The Toolbar at the top of the window (appears if the window is scrolled up) provides the following elements:

#### Menu  $(\equiv )$

Opens the SmartPTT Mobile side menu.

### Search  $($   $\alpha$   $)$

Provides the ability to filter the Contact List by typing the beginning of a contact name in the search field that appears in the middle of the Toolbar.

### New Group  $($   $+$   $)$

Opens the New Group window.

The filter pane below the Toolbar provides the following filters for the Contact List:

- $\cdot$  All the Contact List displays all contacts.
- **Private** the Contact List displays only DMR radios and SmartPTT Mobile users.
- Group the Contact List displays only DMR talkgroups and virtual groups.

The Contact List is the scrollable middle part of the window. Tapping a contact assigns it to the PTT button at the bottom of the window. Pressing the button will initiate a call to the selected contact.

The icon to the left of the contact name indicates the type of the contact:

- DMR talkgroup  $(\begin{array}{c} \bullet \\ \bullet \end{array})$
- DMR radio ( $\bigcirc$ )
- SmartPTT Mobile user  $(\begin{array}{c} \Box \\ \Box \end{array})$
- Virtual group  $(\begin{array}{c} \bullet \\ \bullet \end{array})$

For DMR radios and SmartPTT Mobile users, online/offline status is displayed in the bottom right corner of the icon as a green or gray circle respectively.

For different types of contacts, the following is displayed as their name:

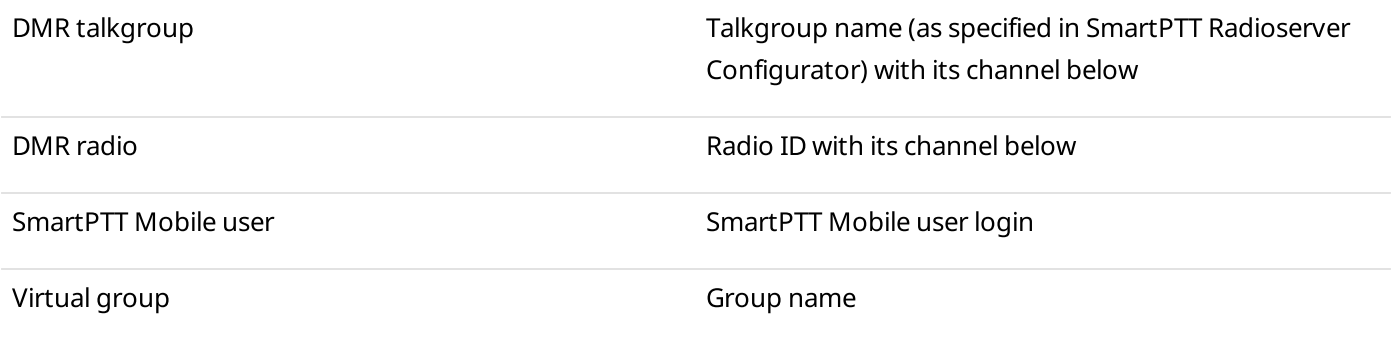

The PTT button at the bottom of the window provides voice call indication and the ability to initiate calls.

## <span id="page-11-0"></span>4.3 Voice Calls

SmartPTT Mobile provides the ability to initiate and receive half-duplex voice calls to/from SmartPTT Mobile users, virtual groups (groups of SmartPTT Mobile users), DMR radios and DMR talkgroups.

## <span id="page-11-1"></span>4.3.1 Color Indication of Voice Calls

SmartPTT Mobile provides the following color indication of voice calls:

• No voice call in progress, no contact selected.

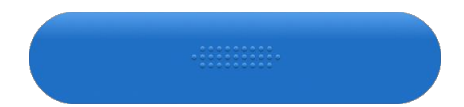

• No voice call in progress, a contact is selected. You can tap PTT to initiate a call.

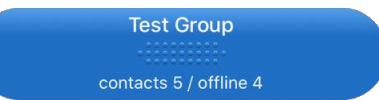

• Outgoing voice call in progress. Recipient name is displayed on the button.

**Test Group** contacts 5 / offline 4

• Incoming voice call in progress. Voice call initiator name is displayed on the button.

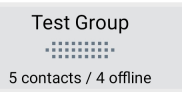

• Channel hold mode (hangtime) in progress. None of the parties are transmitting the voice call.

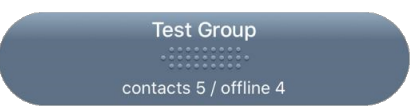

## <span id="page-12-0"></span>4.3.2 Performing Voice Calls

SmartPTT Mobile can initiate or receive only one voice call at a time. In order to receive a call, no action is necessary. Incoming voice is heard immediately and the voice call initiator's name is displayed on the PTT button.

In order to initiate a call, tap the desired contact in the Contact List, and then, depending on SmartPTT Mobile settings, either tap and hold, or tap the button. As soon as the outgoing call indication appears (the PTT button becomes orange), you can speak.

You can also initiate a call to a virtual group by tapping to the right of the name of the desired virtual group More (

 $\frac{1}{2}$ )  $\rightarrow$  Call.

## <span id="page-12-1"></span>4.4 Editing SmartPTT Mobile Settings

Follow the procedure to edit SmartPTT Mobile settings.

#### Prerequisites:

Log on to SmartPTT Mobile.

#### Procedure:

1. In the Contact List, swipe from the left edge of the screen or tap the Menu ( $\equiv$ ) button in the top left corner of the window.

SmartPTT Mobile side menu appears.

2. In the menu, tap **Settings**  $\rightarrow$  **Application**. The **Application** window appears.

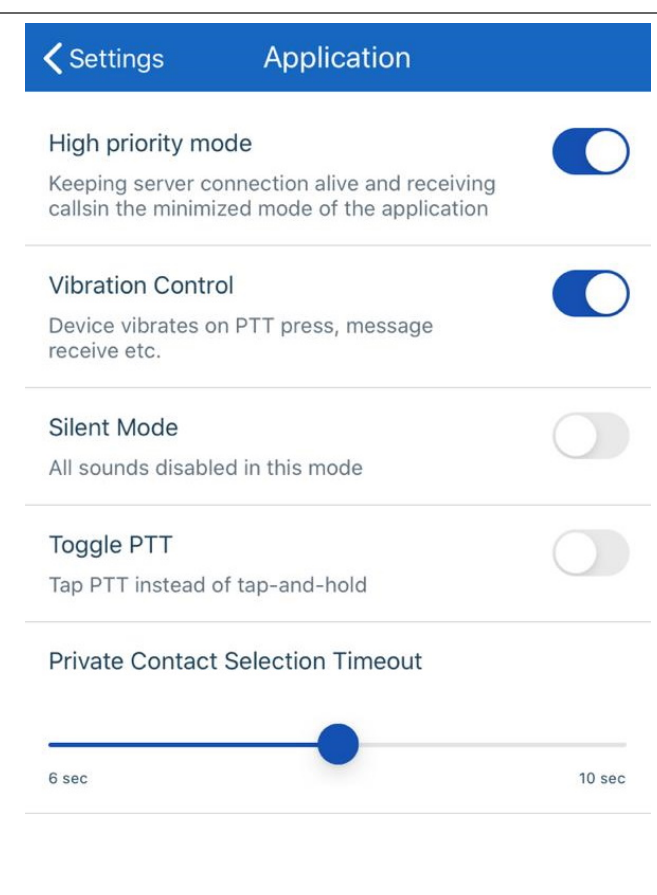

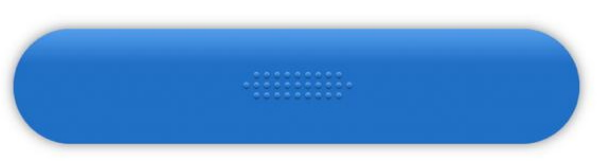

Fig. 4. Application Settings

3. Configure the desired priority of the SmartPTT Mobile operation mode:

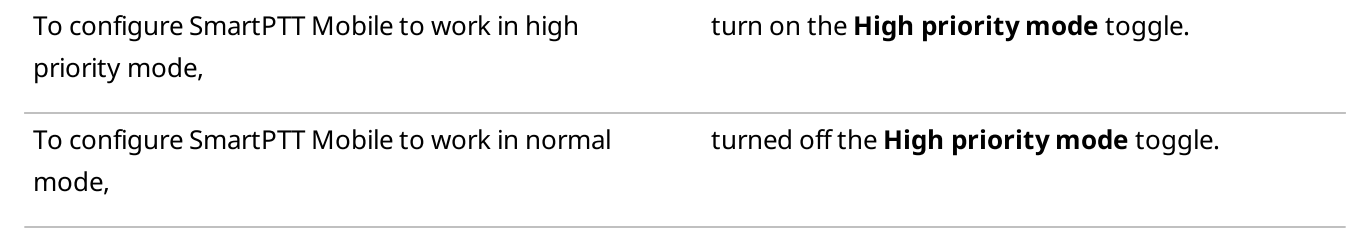

#### Important

Regardless of the selected operation mode, SmartPTT Mobile is always interrupted by incoming phone calls.

#### **NOTE**

The priority of SmartPTT Mobile operation mode determines its behavior referring to SmartPTT Radioserver connection, as well as interacting with the microphone and speaker when minimizing application (switching to another application) or locking the screen when the application is active. In normal mode, connection with SmartPTT Radioserver is interrupted, the microphone and speaker are not used by the application. In high priority mode, connection with SmartPTT Radioserver is active, the application continues to use the speaker, but does not use a microphone.

- 4. To have the device vibrate when a user initiates a call, turn on the Vibration Control toggle.
- 5. To suppress tones when a call begins, ends or is interrupted, turn on the **Silent Mode** toggle.
- 6. Configure the PTT button behavior:

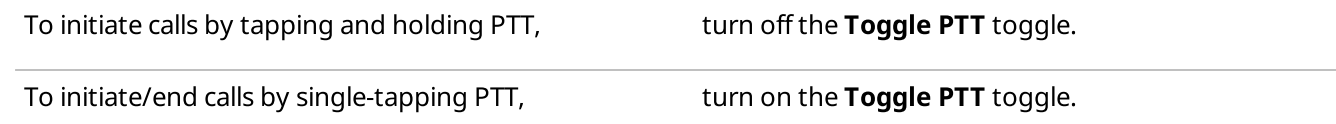

7. In the Private Contact Selection Timeout line, tap the number to set the time in seconds during which a private contact selected from a virtual group contact list will remain assigned to the PTT button. After that, the PTT button will revert to the virtual group. Available values from 6 to 10 seconds.

## <span id="page-14-0"></span>4.5 Managing Virtual Groups

Virtual groups are a type of group contact. They are created by SmartPTT Mobile users and can include SmartPTT Mobile users and DMR talkgroups (no more than one talkgroup per virtual group). When a virtual group is created, it appears on all SmartPTT Mobile users' contact lists added to the group.

## <span id="page-14-1"></span>4.5.1 Creating Virtual Groups

Follow the procedure to create a virtual group.

#### Prerequisites:

Log on to SmartPTT Mobile.

#### Procedure:

1. In the top right corner of the Contact List window, tap New Group ( $+$  ). The **New Group** window appears.

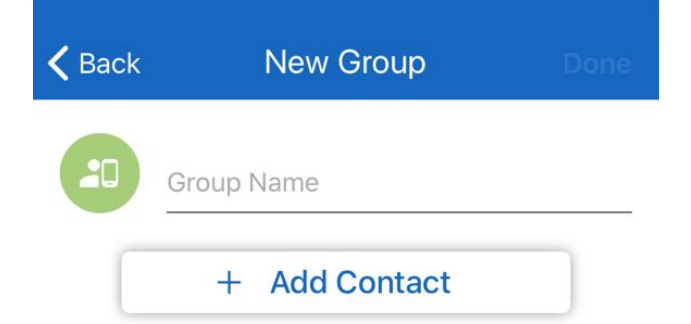

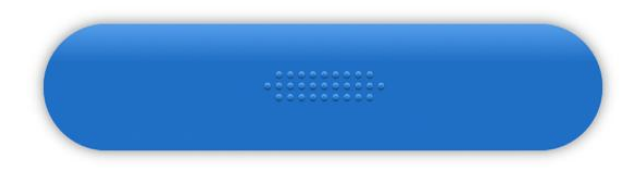

Fig. 5. Group Creation

- 2. In the Group Name field, type the group name.
- 3. Add the desired contacts to the group:
	- a. Tap Add Contact.

The All Contacts window appears.

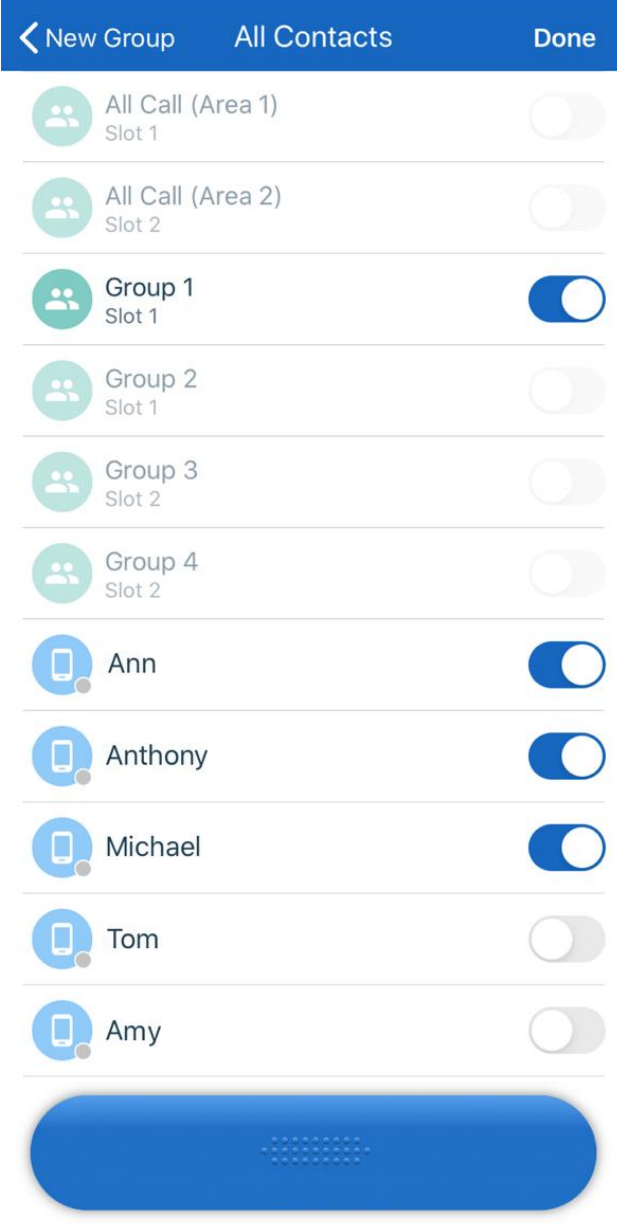

Fig. 6. Adding Contacts

- b. (Optional) In the Search field, at the top of the window, type the beginning of a desired contact name to filter the list.
- c. To add a contact to the group, turn on the toggle to the right of its name.
- d. At the top of the window, tap Done to accept changes or New Group to discard them.
- 4. In the top right corner of the **New Group** window, tap **Done** to create the group.

## <span id="page-17-0"></span>4.5.2 Editing Virtual Groups

Follow the procedure to to edit a virtual group.

### Prerequisites:

Log on to SmartPTT Mobile.

#### Procedure:

1. In the Contact List, to the right of the desired virtual group name, tap More ( $\stackrel{\rightarrow}{\cdot}$ )  $\rightarrow$  Edit. Virtual group profile appears.

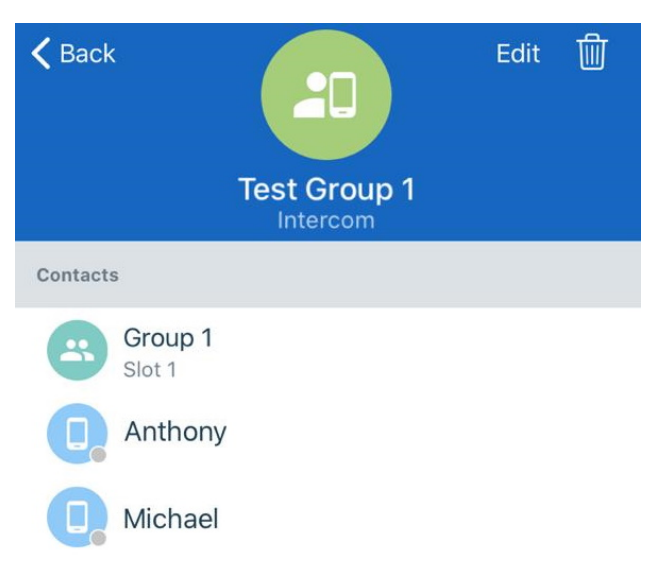

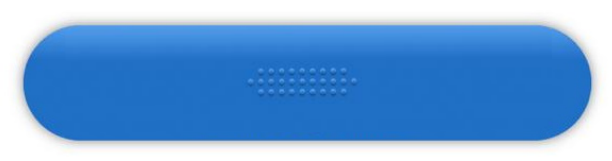

Fig. 7. Virtual Group Profile

- 2. In the top right corner of the window, tap Edit. The **Edit** window appears.
- 3. Tap the group name to edit it.

### 4. Perform one of the following actions:

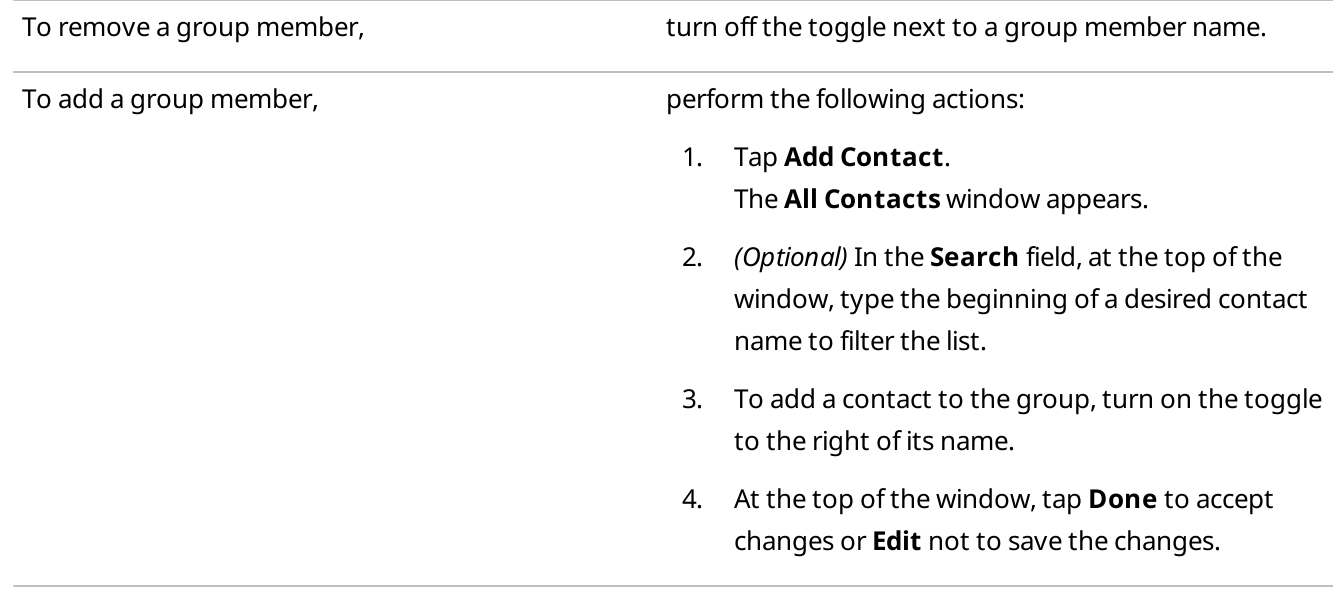

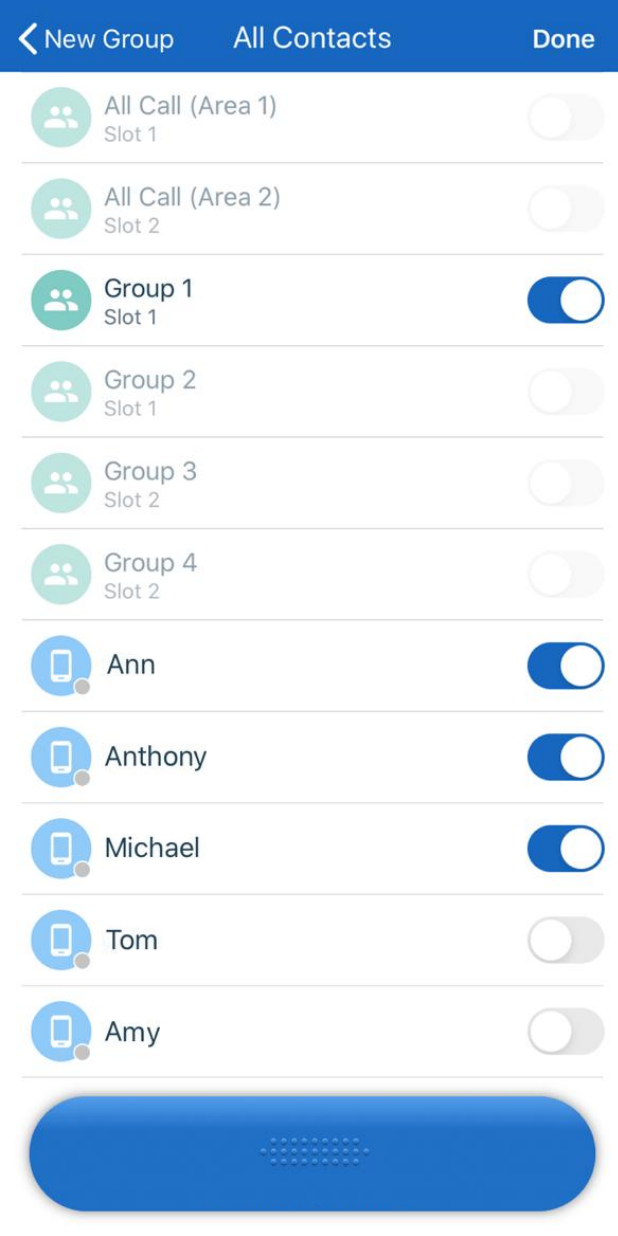

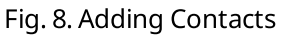

5. In the top right corner of the **Edit** window, tap **Done** to save changes.

## <span id="page-19-0"></span>4.5.3 Deleting Virtual Groups

Follow the procedure to to delete a virtual group.

### Prerequisites:

Log on to SmartPTT Mobile.

#### Procedure:

1. In the Contact List, to the right of the desired virtual group name, tap More ( $\stackrel{\ddot{i}}{\rightarrow} \rightarrow$  Edit. Virtual group profile appears.

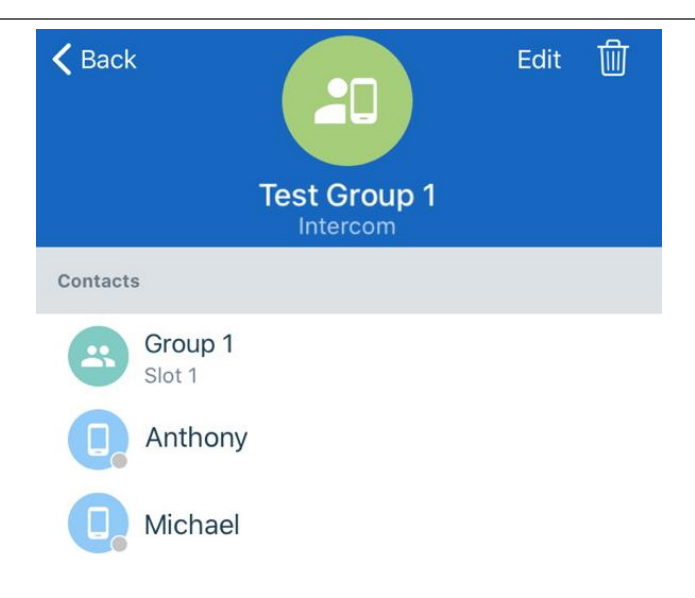

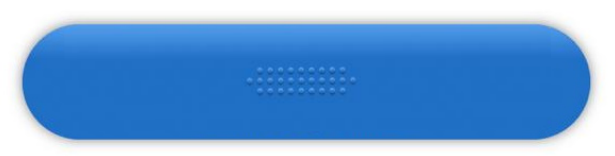

Fig. 9. Virtual Group Profile

- 1. In the top right corner of the window, tap Delete (  $\overset{\oplus}{\mathbb{D}}$  ).
- 2. In the dialog box that appears, confirm deletion.

## <span id="page-21-0"></span>Contact Information

The document describes the product developed by Elcomplus LLC. The official company's website is [www.elcomplus.com](http://www.elcomplus.com/).

For contact information with the Elcomplus LLC representatives, see [www.smartptt.com/contacts/](https://smartptt.com/contacts/).

### Technical Support

Customer support is provided by Technical Support Center. The official website of the Center is [support.smartptt.com.](http://support.smartptt.com/hc/en-us)

To contact the support engineer, perform one of the following actions:

- Fill in and submit the [support](http://support.smartptt.com/hc/en-us/requests/new) request from the website.
- Email the support request to [support@smartptt.com.](mailto:support@smartptt.com)  $\bullet$

In America, customer support is also provided by Elcomplus, Inc. To contact support engineers, use the following contact information:

- Phone: +1 786-362-5525
- Email: [miami@smartptt.com](mailto:miami@smartptt.com)  $\bullet$
- Mailbox: 290 NW 165th St, Ste P-200, 3rd Flr  $\bullet$ Miami, FL, 33169, USA

Technical Support Center and Elcomplus, Inc. do not consult on deployment and maintenance of Motorola Solutions products except on settings related to SmartPTT connection and data communication. For the technical support on Motorola Solutions products, please contact an authorized Motorola Solutions representative in your region.

### Customer Documentation

This document is authored and published by Elcomplus LLC. If you have any comments and suggestions on it, please email them to [support@smartptt.com](mailto:support@smartptt.com).

Not part of this document must be reproduced, quoted, or translated to another language without explicit permission from Elcomplus LLC.